## 教育公務相關網站帳號開通及整合、eduroam 無線網路使用教學

by 福豐國中資訊組 ver20201226

※本手冊將教您如何「只用單一認證的帳密暢遊」相關網站 / 平台!

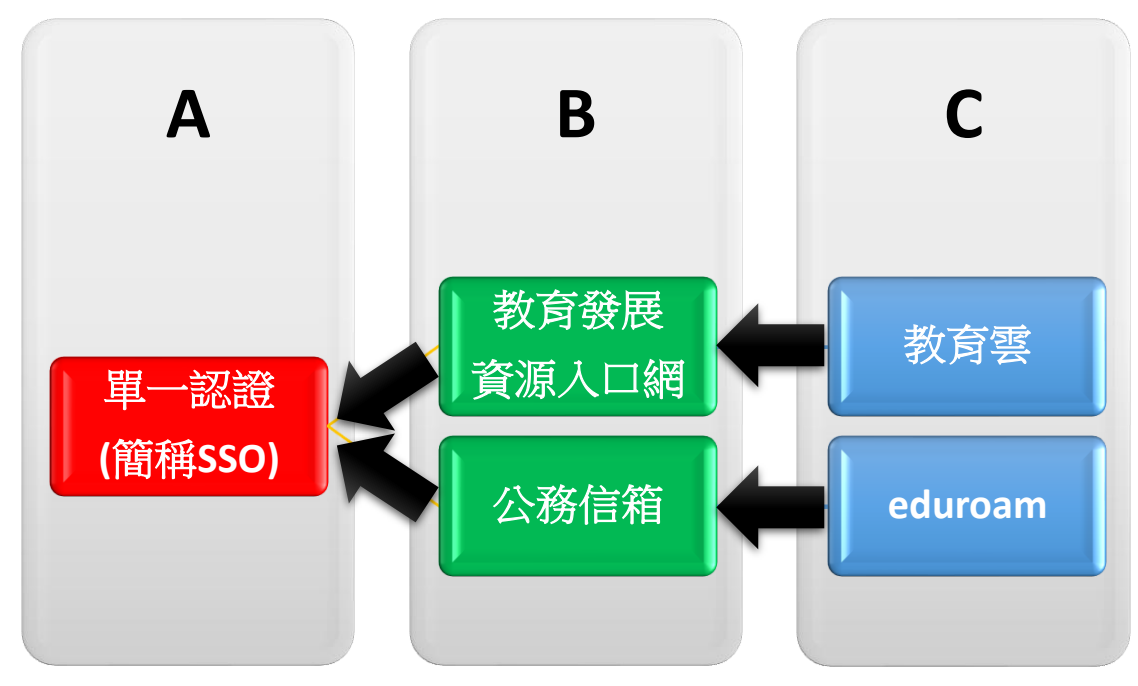

上圖為帳密來源圖,「C」來源為「B」,「B」來源為「A」。

※若有按照此手冊進行帳密整合,那就如圖所示,其實只要記得「單一認證帳密」就好,是不是方 便許多呢!

此外如果「單一認證」有改密碼,請從辦公室自動化系統進入教育發展資源入口網一次及進入公務 信箱啟用/同步介面按一次同步密碼。

### 一[、單一認證](https://sso.tyc.edu.tw/TYESSO/Login.aspx)

1.初任教職員請先點「申請新帳號」進行資料填寫(\*必填)並送出申請,再請人事單位進行審核及開 通。

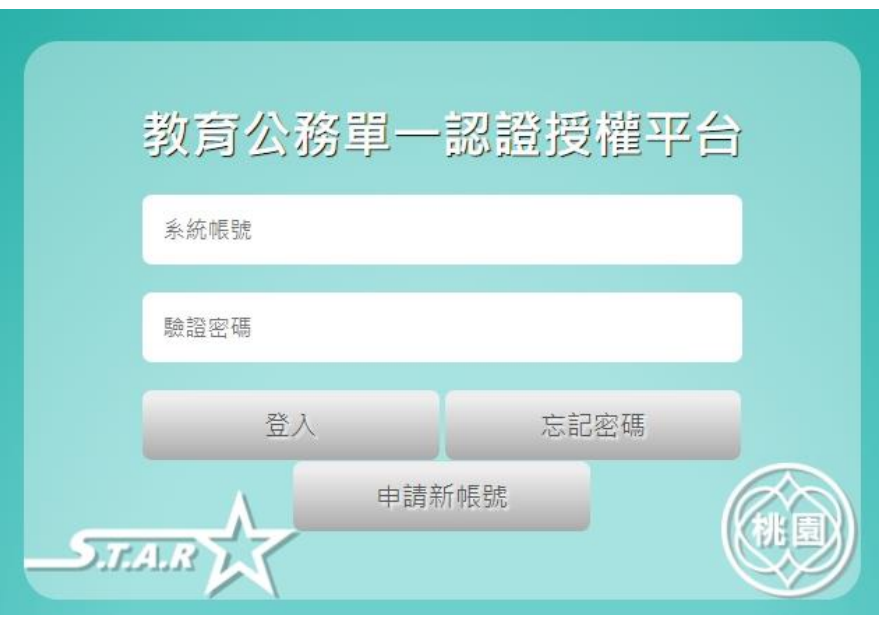

2.若「忘記密碼」請找資訊組先確認單一認證所綁定的備用信箱,再使用「忘記密碼」功能輸入 「使用者帳號、備用電子郵件、手機號碼」,並按下「重設密碼」,此時手機會收到一封有「預設密 碼」的簡訊。

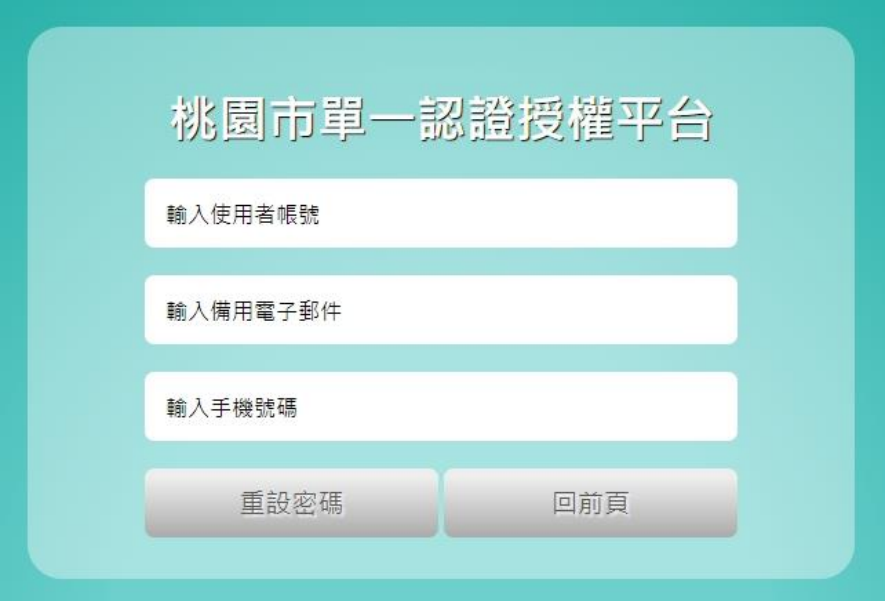

3.使用「忘記密碼」取得預設密碼者,請於登入後立即修改密碼,以利後續整合相關網站密碼,達 到帳密同步。

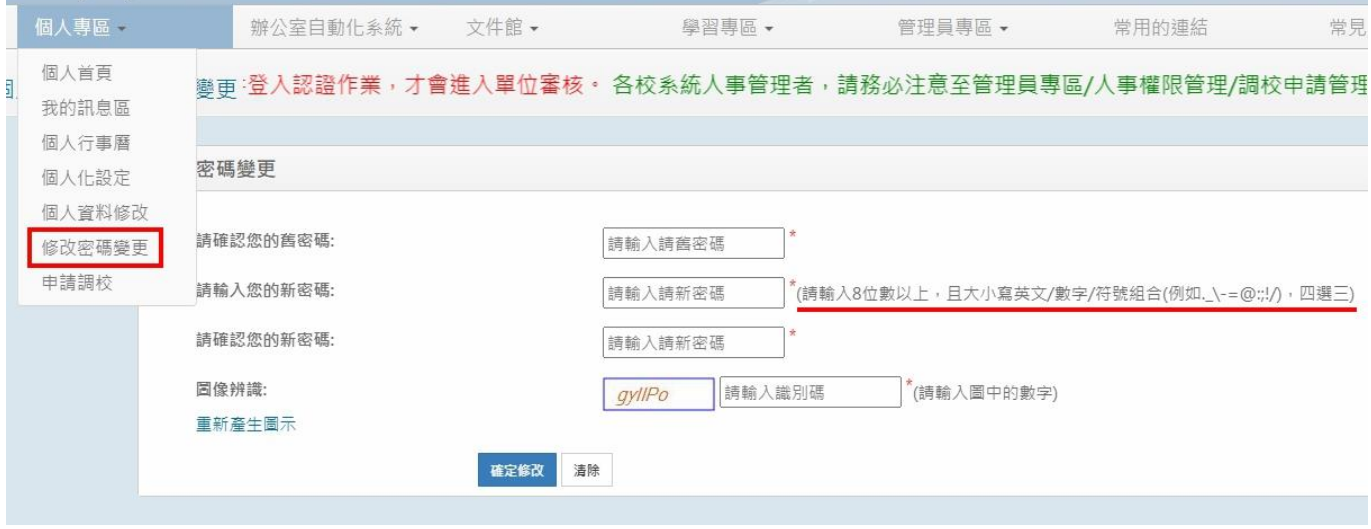

## 二、教育發展資源入口網(教師研習)

#### ※帳密來源 → 單一認證

1.單一認證 → 辦公室自動化系統 → 教育發展資源入口網。

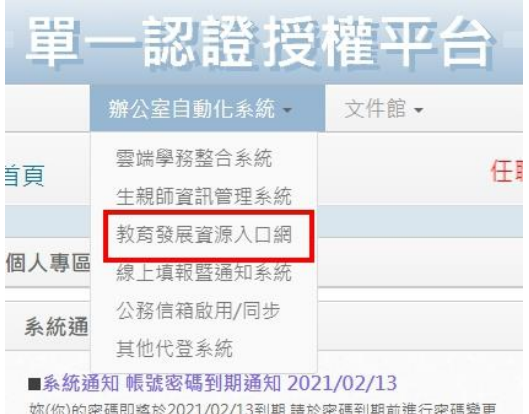

#### 2.

報名研習請點「活動查詢」,並善用條件式查詢。

查詢個人研習記錄請點「個人專區」→ 「我的活動清單」、「我的歷程查詢」。

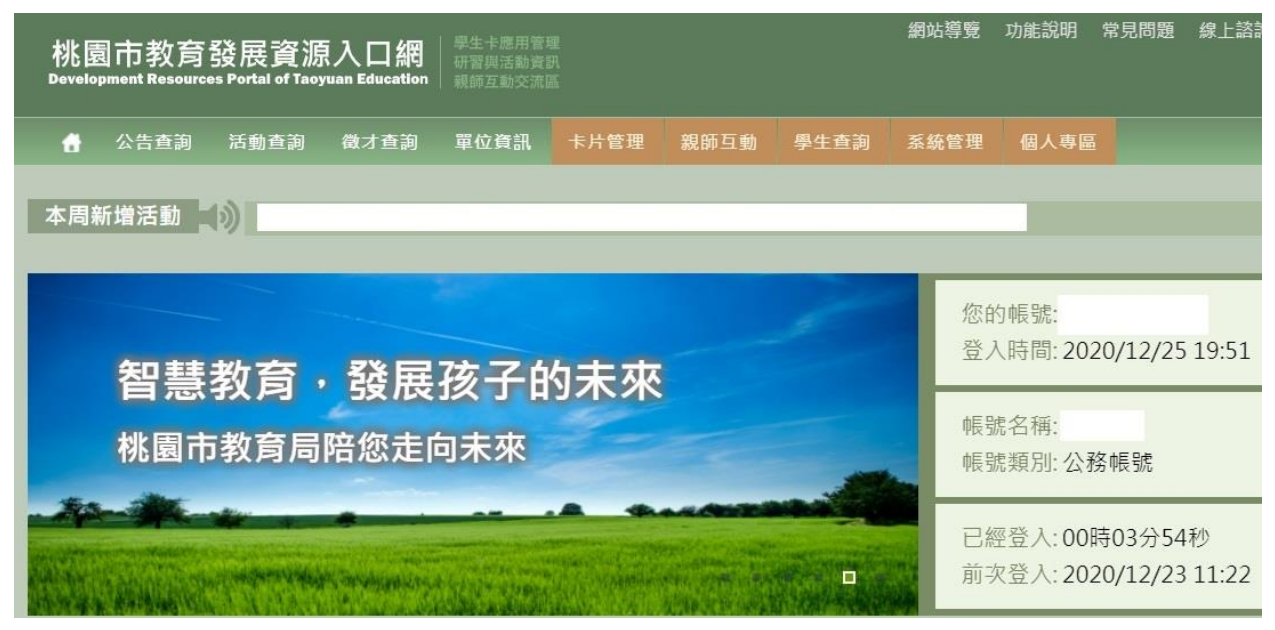

## 三[、教育雲](https://cloud.edu.tw/)

※帳密來源 → 教育發展資源入口網

ed 教育雲

(8 註冊/登入  $\begin{array}{c} \begin{array}{c} \begin{array}{c} \end{array} \\ \end{array} \end{array}$ 

讓你輕鬆學能源:臺灣能-能源教育系列影片上架囉~,不要走開,還有7...

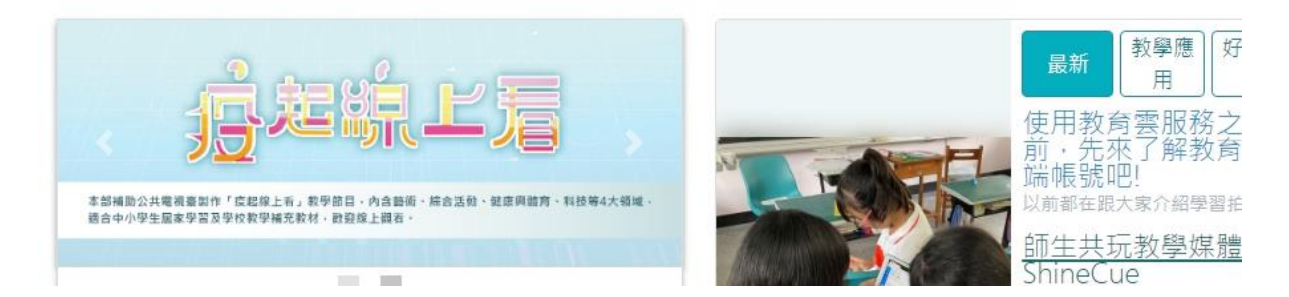

1.請點「 - 使用教育雲端帳號或縣市帳號登入」。

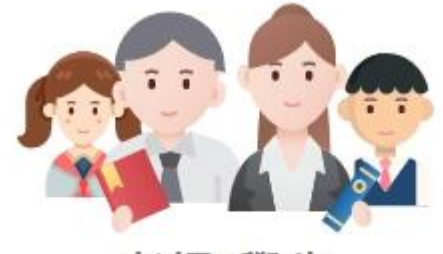

老師/學生

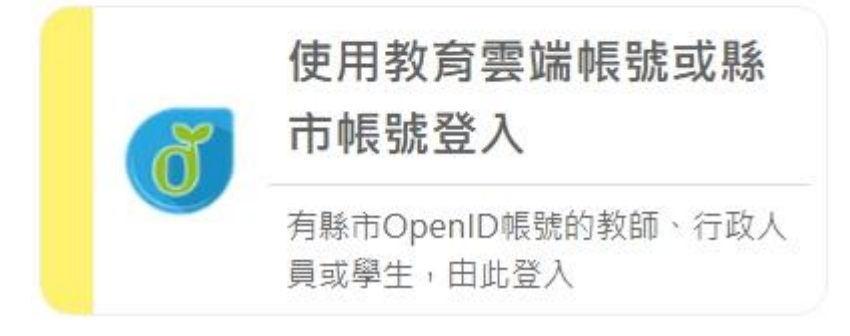

2.請點「使用縣市帳號登入」。

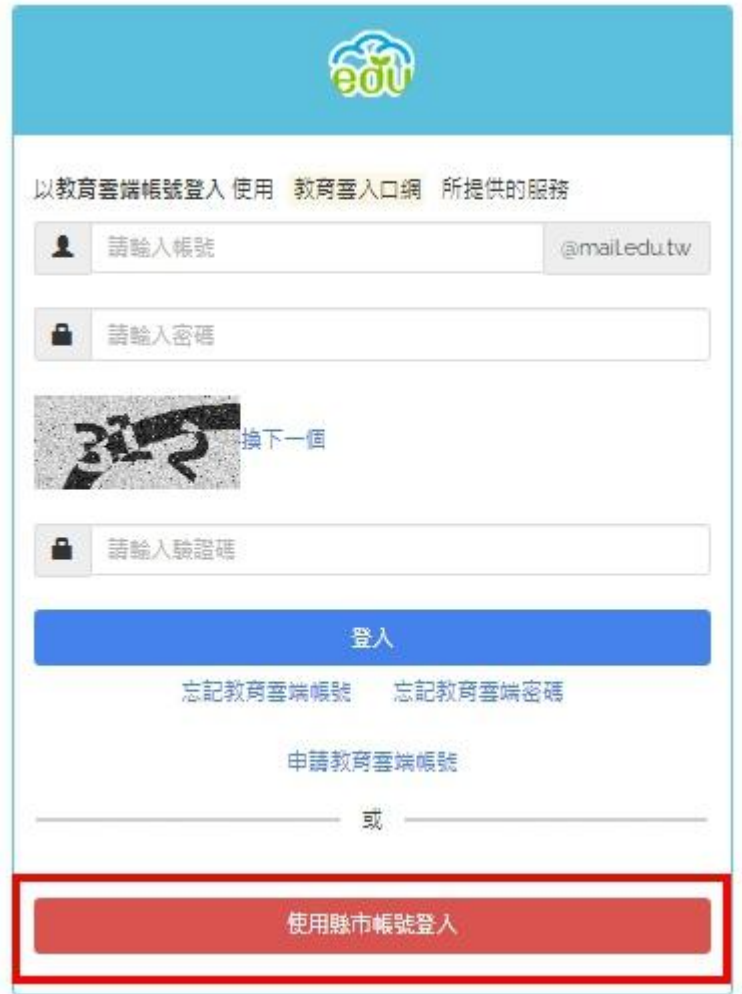

### 3.請點「桃園市」。

# 縣市帳號登入

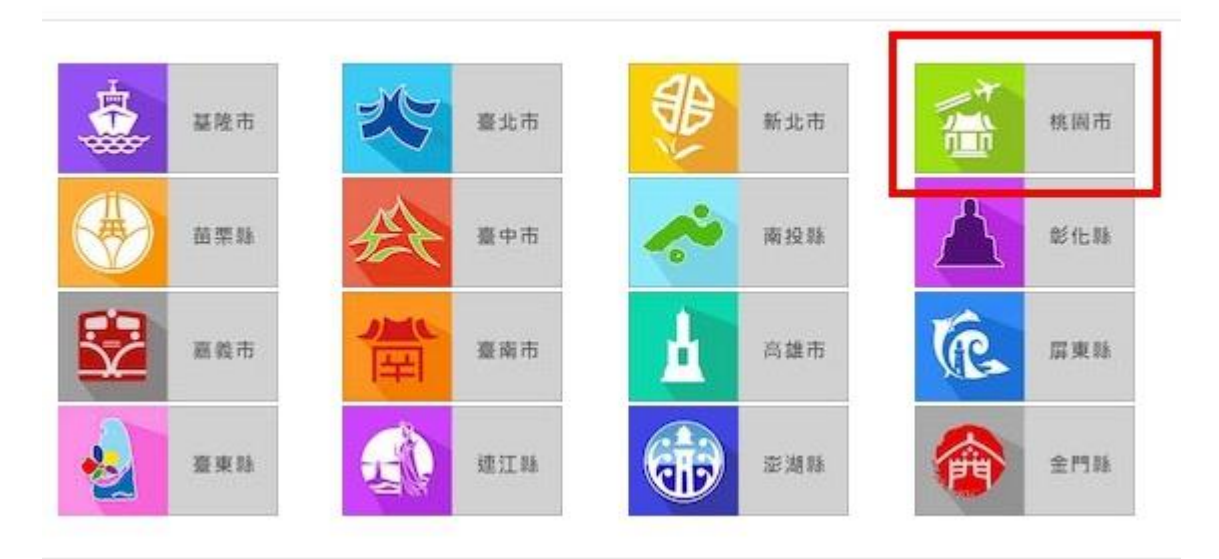

4.請點「教育人員登入」。

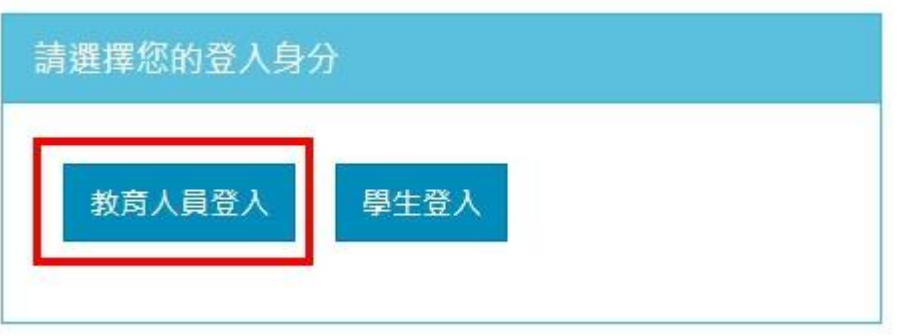

5.帳密請輸入「單一認證帳密」。

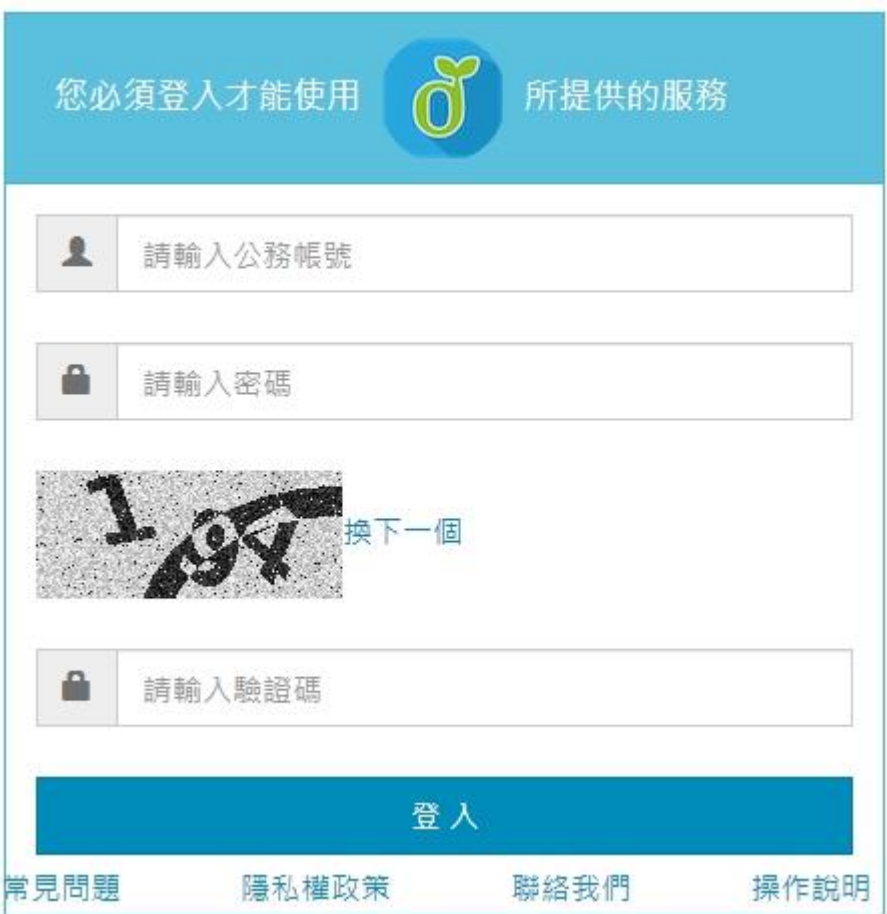

6.

未開通教育雲:初次使用會請使用者建立教育雲端帳戶。

#### ※很重要~很重要~很重要

(1)使用預設帳號建立即可,並點「下一步」,輸入「自訂密碼」。

(2)此建立的教育雲端帳密可不用特別去記,因為我們直接使用縣市帳號登入就好(請看教育雲  $1.~5.$ ) •

· 您好!

您的教育雲端帳號是:

我知道了!

### 四、公務信箱啟用/同步(此為一組新的 Gmail → @ms.tyc.edu.tw)

@mail.edu.tw

#### ※帳密來源 → 單一認證

1.單一認證 → 辦公室自動化系統 → 公務信箱啟用/同步

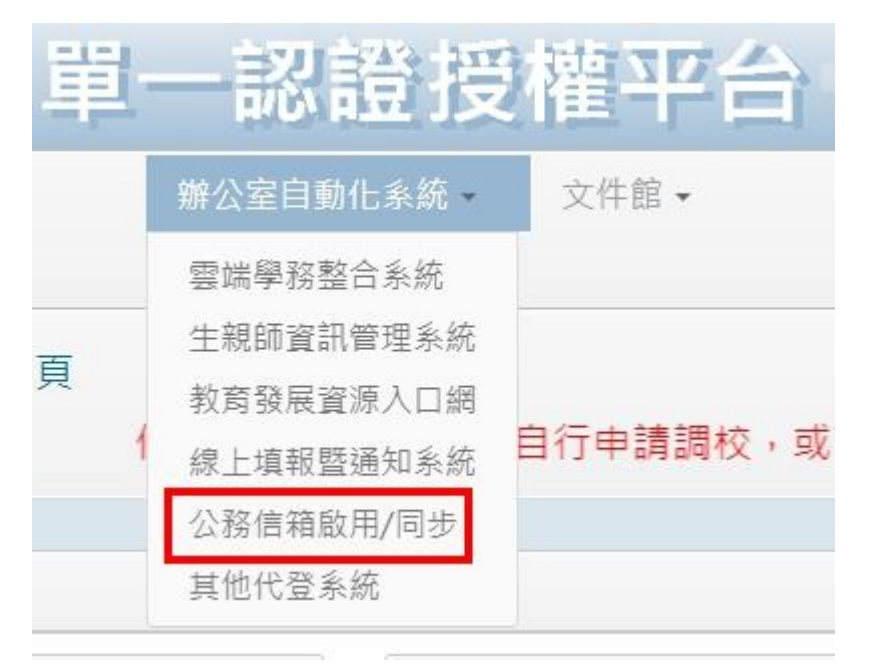

2.

未開通公務信箱:請先點「啟用」,系統會自動開通並同步密碼。

已開通公務信箱:因不確定使用者是否有完成同步密碼,請點一次「同步密碼」, 保持公務信箱密碼 = 單一認證密碼。

1. 按下下方的同步密碼按鈕,請注意

2. 成功後,參造 google gmail設定說明步驟。

$$
\boxed{\boxed{\text{m} \pm \text{m} \text{m}}}
$$

※如果顯示「同步密碼失敗」

(1)請先檢查單一認證密碼是否有符合密碼要求之規範。 (2)進入教育發展資源入口網一次。

3.公務信箱帳密格式 帳號:單一認證帳號@ms.tyc.edu.tw 密碼:單一認證密碼

## 五、eduroam 無線網路

#### ※帳密來源 → 公務信箱

1.eduroam 帳密格式 帳號:公務信箱帳號 密碼:公務信箱密碼

#### ※很重要~很重要~很重要

若帳號內沒 + @ms.tyc.edu.tw ,僅限於桃園市內之教育單位使用。 若帳號內有 + @ms.tyc.edu.tw ,可於台灣內之教育單位使用。

2.可使用 eduroam [之區域](https://roamingcenter.tanet.edu.tw/en/?page_id=10)

3.eduroam 可於以下設備使用 (1)ios 系統之手機、平板(含 mac 筆電及電腦)等。 (2)android 系統之手機、平板等。 (3)windows 系統之筆電、有無線網卡之電腦等。

4.ios 使用 eduroam 教學(mac 筆電及電腦請看 eduroam 無線網路 5.) (1)在 WIFI 搜尋清單中點選「eduroam」。 (2)「使用者名稱」及「密碼」輸入「公務信箱帳密」,並按「加入」。

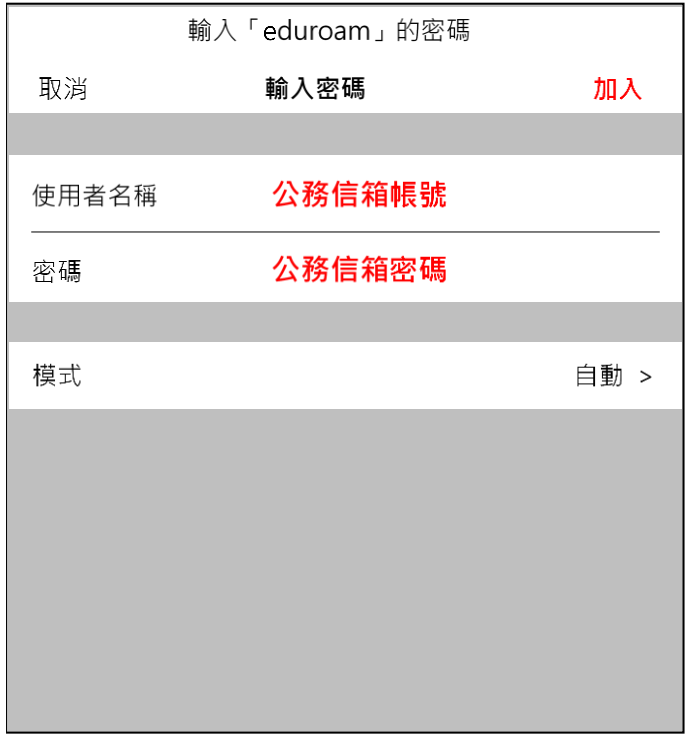

(3)憑證畫面點選「信任」。

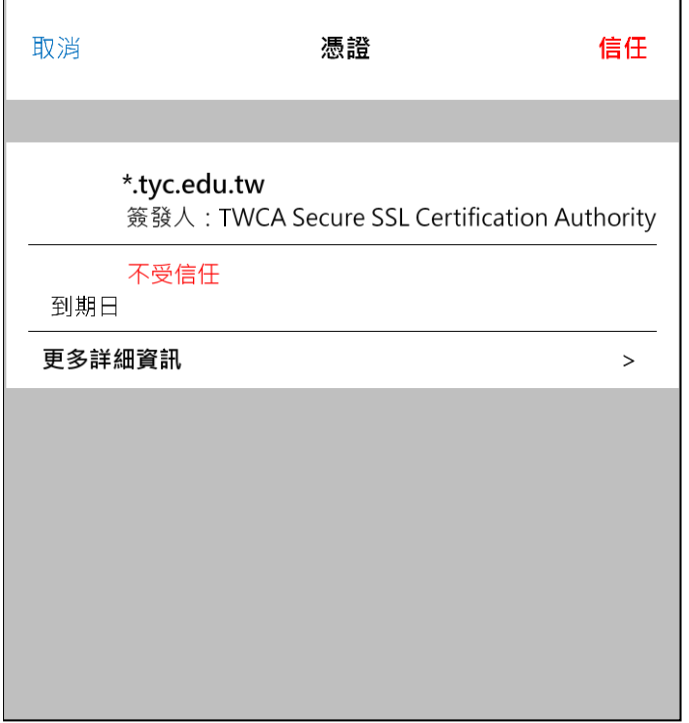

5.mac 筆電及電腦使用 eduroam 教學

(1)在 WIFI 搜尋清單中點選「eduroam」。

(2)「使用者名稱」及「密碼」輸入「公務信箱帳密」,並按「加入」。

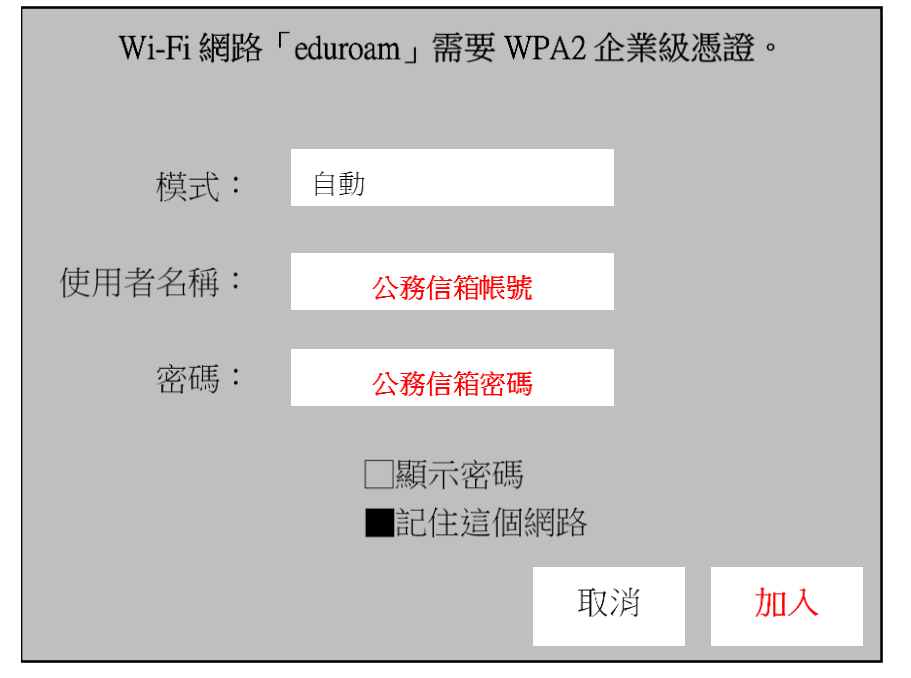

(3)驗證憑證畫面點選「繼續」。

(4)輸入「使用者登入電腦之密碼」。

6.android 使用 eduroam 教學 (1)在 WIFI 搜尋清單中點選「eduroam」。 (2)依序設定並於「身份」、「密碼」輸入「公務信箱帳密」,然後按「加入」。 安全性 → 802.1x EAP

EAP 方法 → PEAP 階段 2 驗證 → MSCHAPV2 CA 憑證 → 不要選擇 / 無 身份 → 公務信箱帳號 匿名身分 → 密碼 → 公務信箱密碼

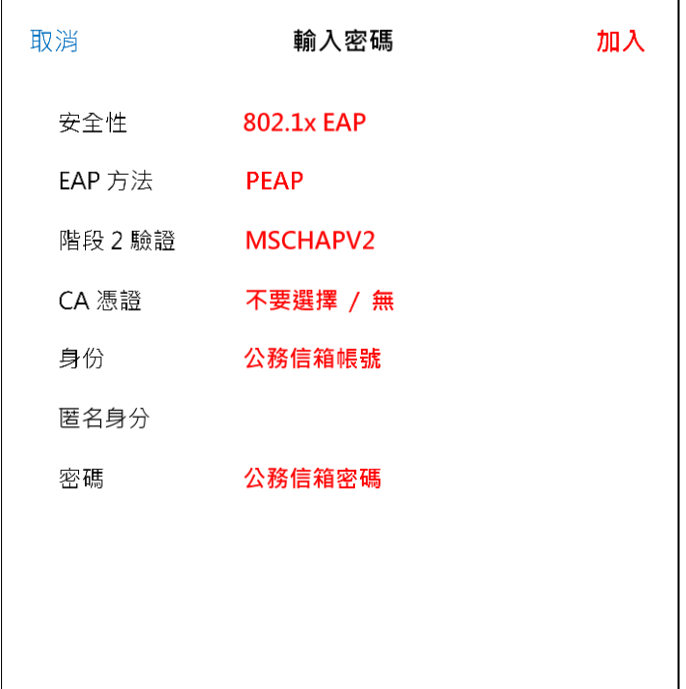

(3)憑證提示畫面點選「確定」。

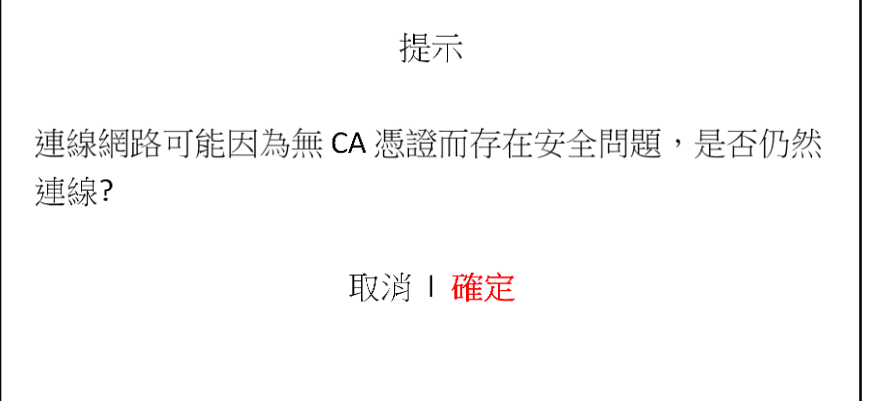

7.windows 使用 eduroam 教學

(1)桌面右下角工作列的 WIFI 網路圖示點滑鼠右鍵。

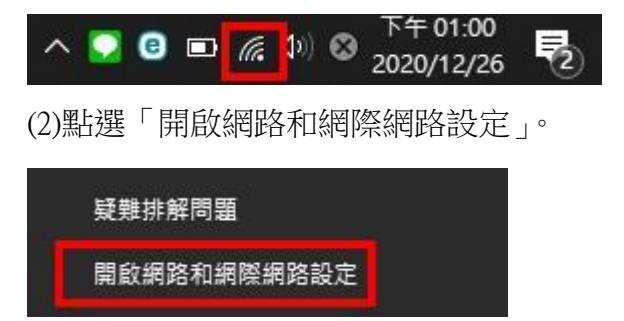

### (3)點選「網路和共用中心」。

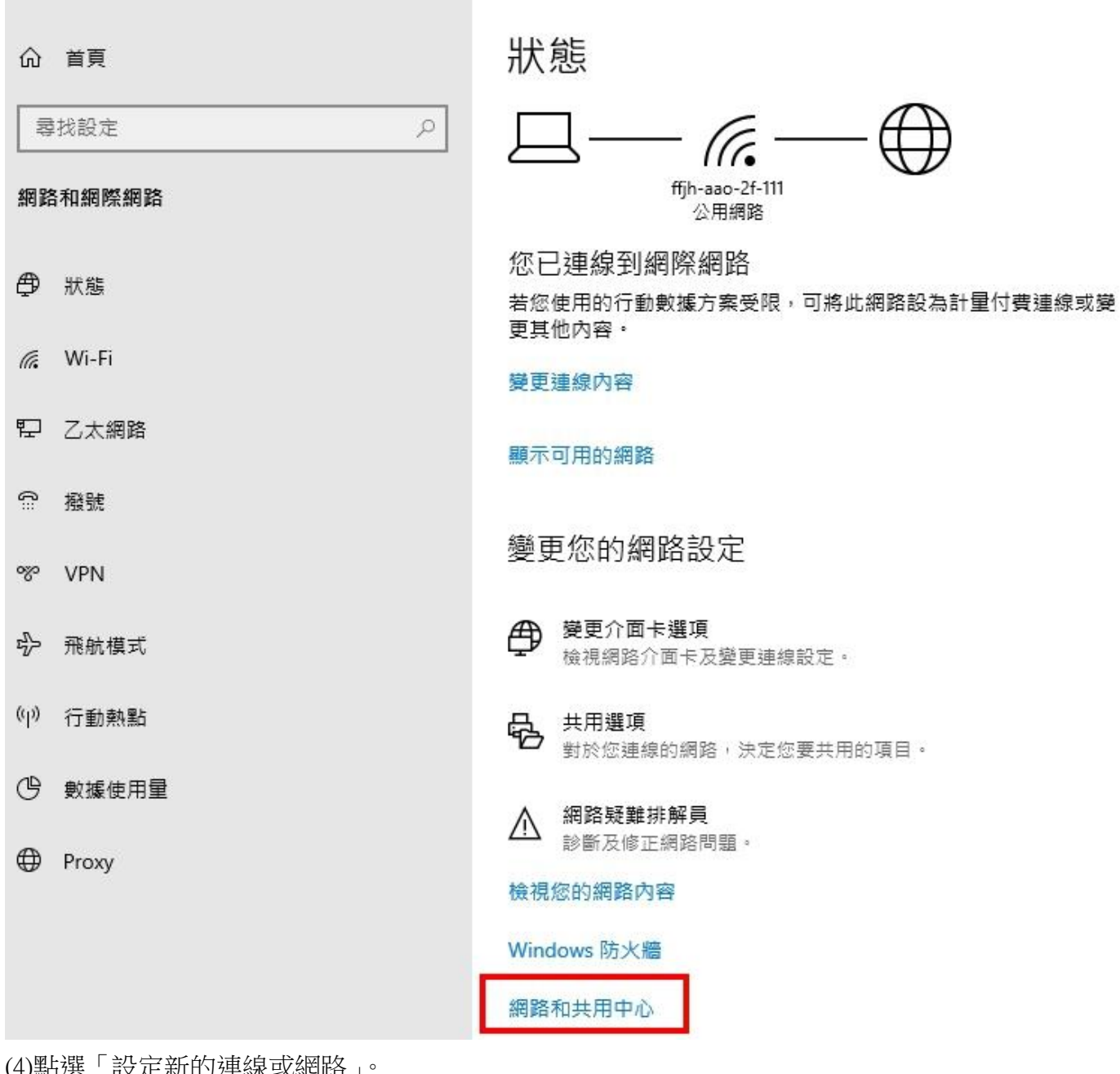

(4)點選「設定新的連線或網路」。

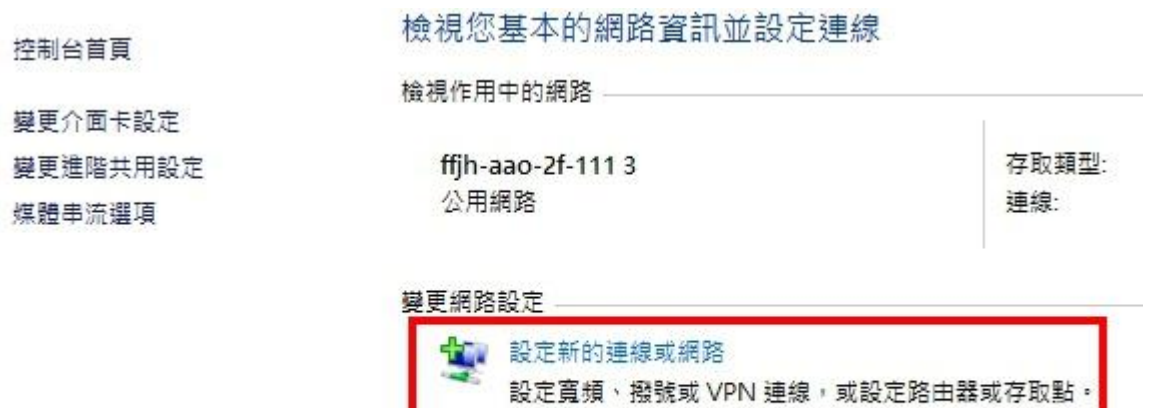

子 疑難排解問題 診斷與修復網路問題,或取得疑難排解資訊。 (5)點選「手動連線到無線網路」,並點「下一步」。

← ■ 設定連線或網路

選擇連線選項

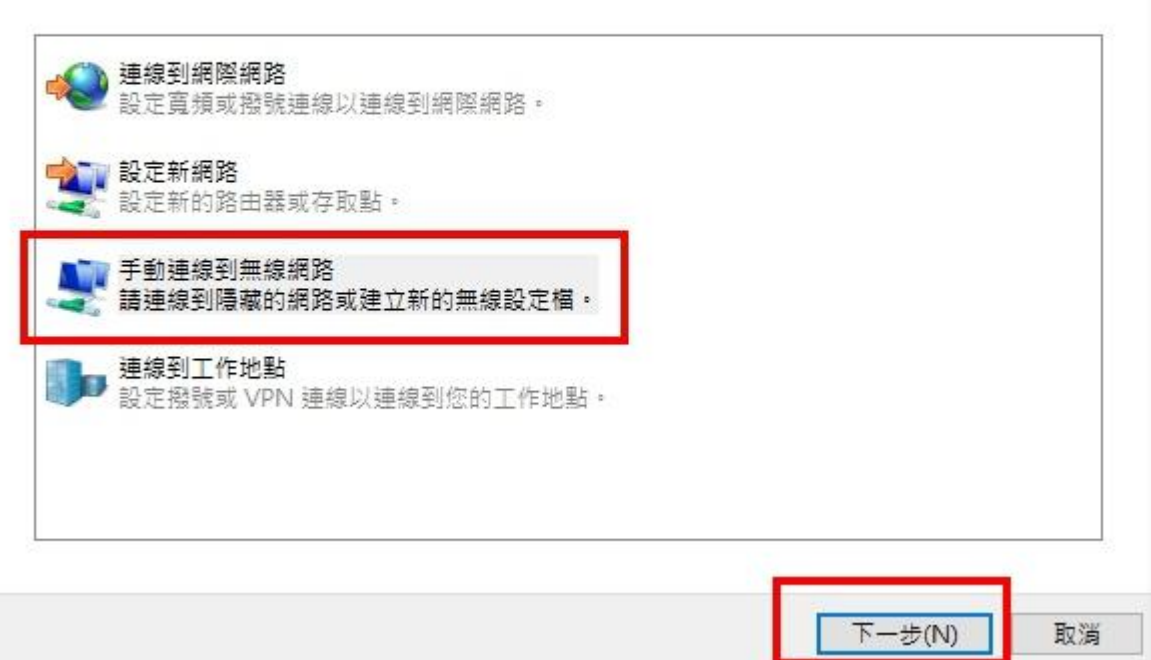

(6)請依序輸入及設定,並點選「下一步」。 網路名稱 → eduroam 安全性類型 → WPA2-Enterprise 加密類型 → AES

■ 手動連線到無線網路

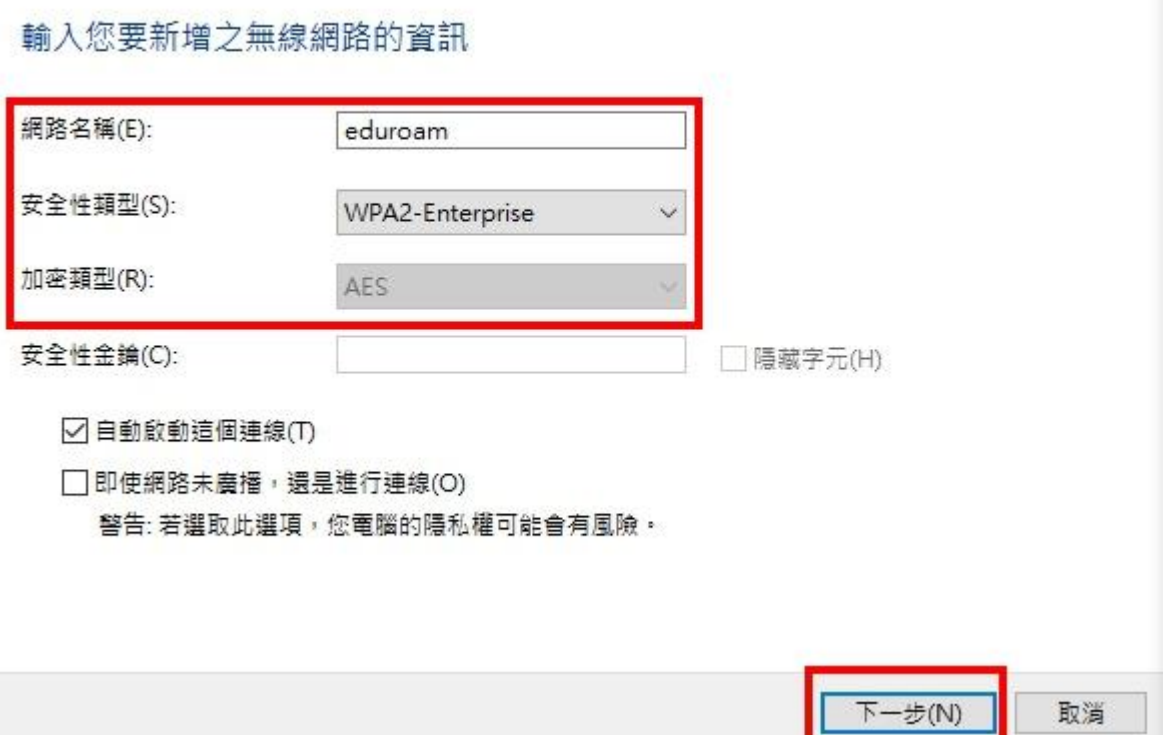

■ 手動連線到無線網路

已成功新增 eduroam

→ 變更連線設定(H) 開啟 [連線] 內容讓我可以變更設定。

(8)點選「安全性」,選擇網路驗證方法選「Microsoft: Protected EAP(PEAP)」,並點「設定」。eduroam 無線網路內容  $\times$ 

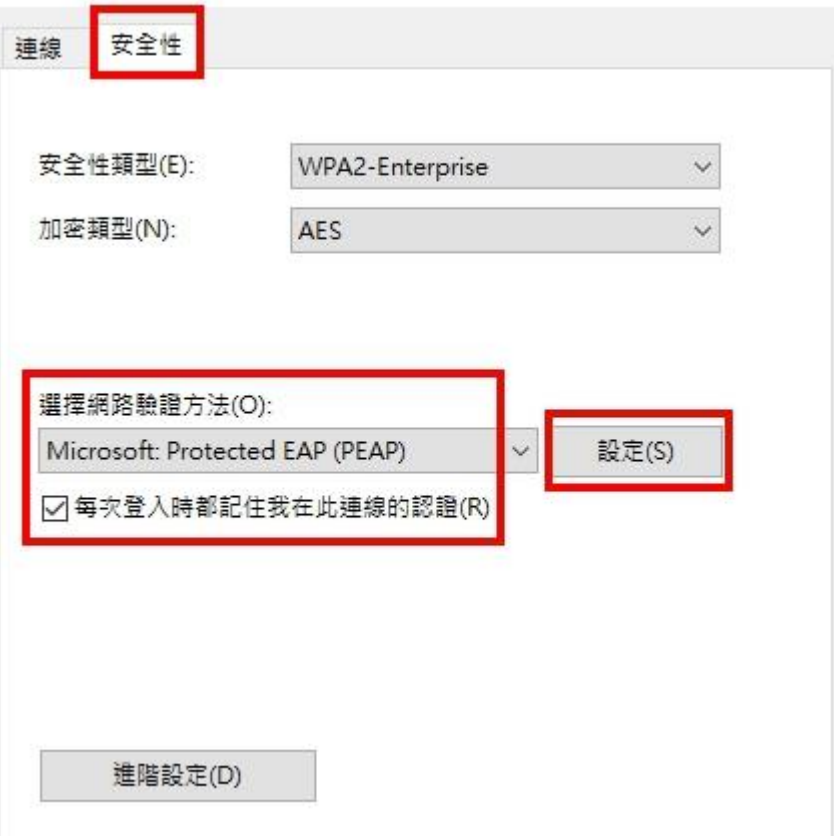

(9)取消勾選「透過驗證憑證來確認伺服器身分識別」,

選擇驗證方法改成「Secured password(EAP-MSCHAP v2」, 並勾選「啟用快速重新連線」, 然後點「設 定」。

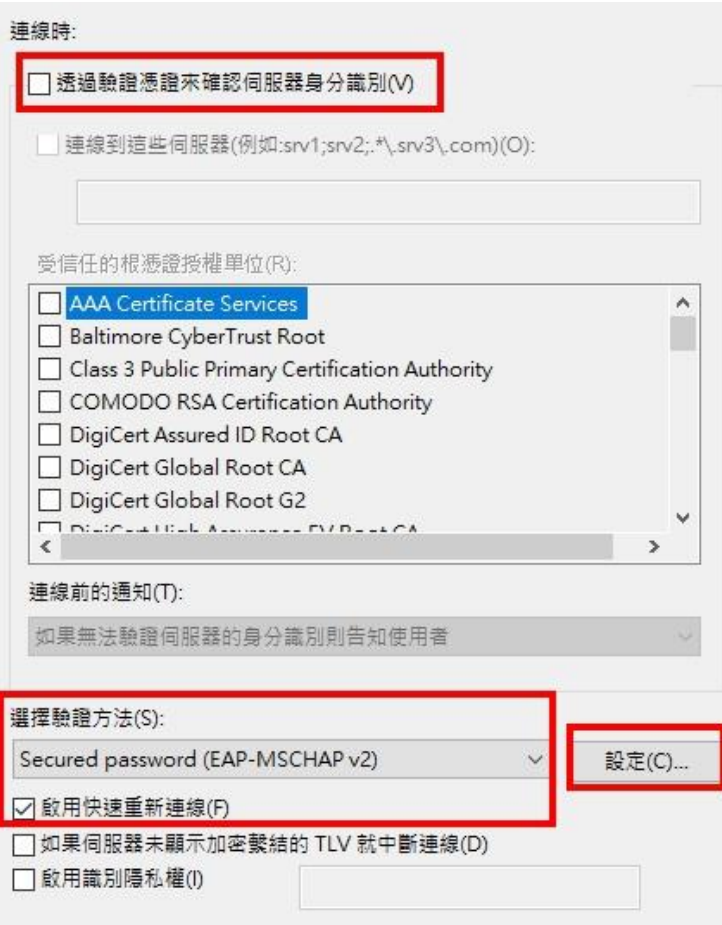

## (10)不勾選「自動使用我的 Windows 登入名稱及密碼」,然後「確定」,再「確定」。

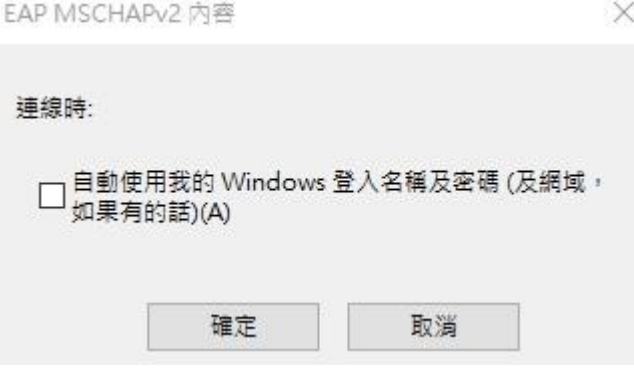

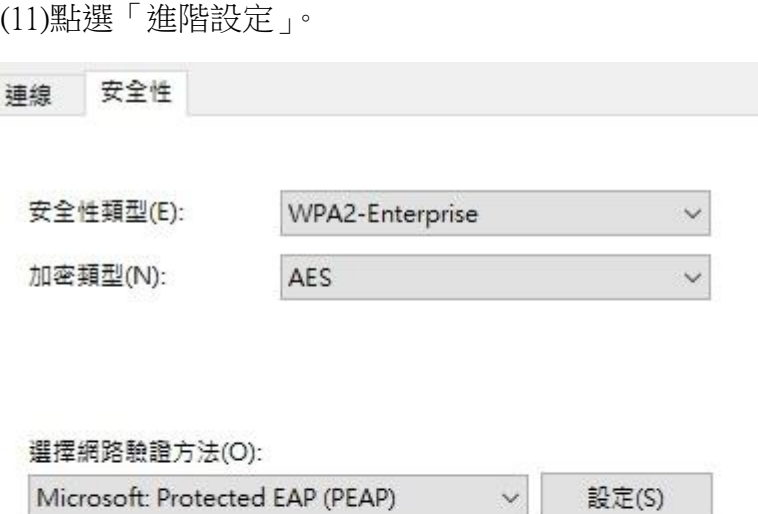

☑ 每次登入時都記住我在此連線的認證(R)

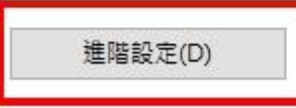

(12)勾選 802.1X 設定的「指定驗證模式」,選擇「使用者驗證」,然後「確定」,再「確定」。

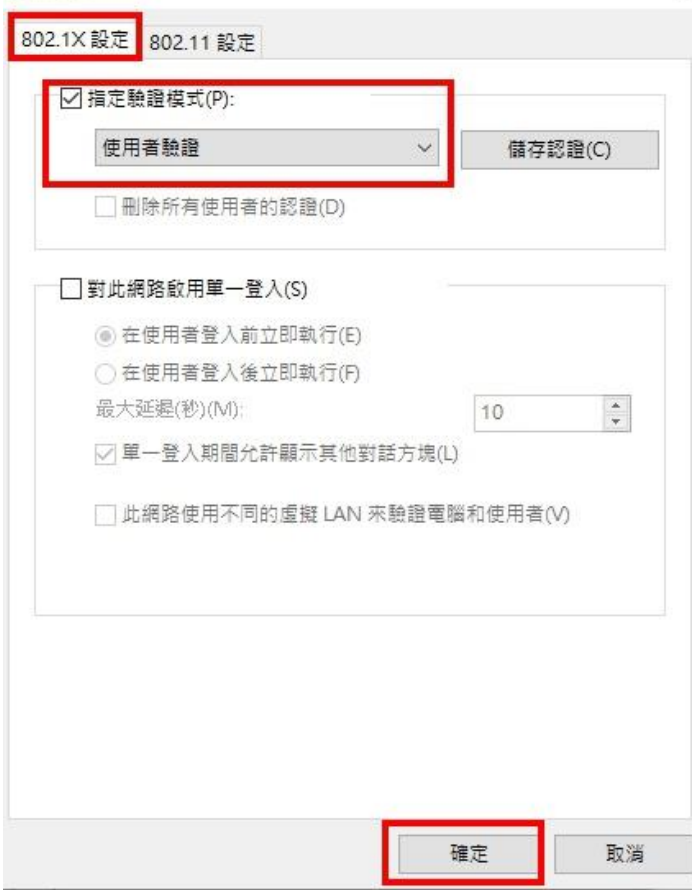

(13)在 WIFI 搜尋清單中點選「eduroam」。 (14)使用者名稱及密碼請輸入「公務信箱帳密」。

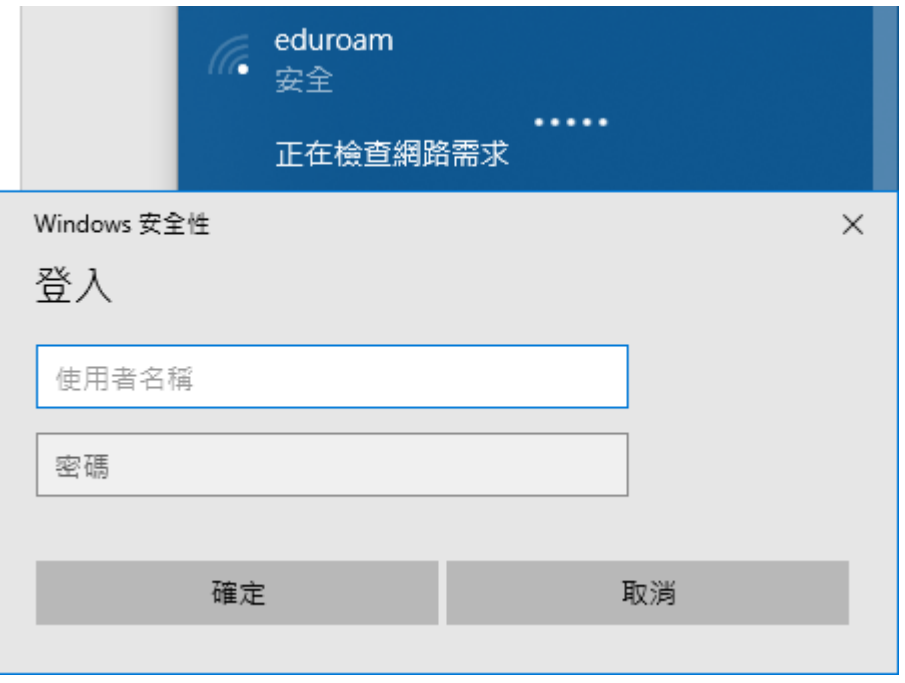